ی تعا ا<br>الم ه بسم

پاد ساماهن سی

رابهای شت نام اینتری<br>رابهای شت نام اینتری ر ینت ثبت انم ا

۔<br>اسپاد ( سامانه یکپارچه پڑوهشی آموزشی دانشجویی دانشگاه علوم پزشکی تهران )

**برای ورود به سامانه ثبت نام اینترنتی به آدرس اینترنتی زیر مراجعه فرمایید :**

## **Sipad.tums.ac.ir/stdnew**

**بعد از ورود به این آدرس صفحه زیر برای شما نمایش داده خواهد شد:**

**در این قسمت کد ملی و شماره شناسنامه و کد امنیتی را به درستی وارد کنید و گزینه شروع ثبت نام را بزنید.** 

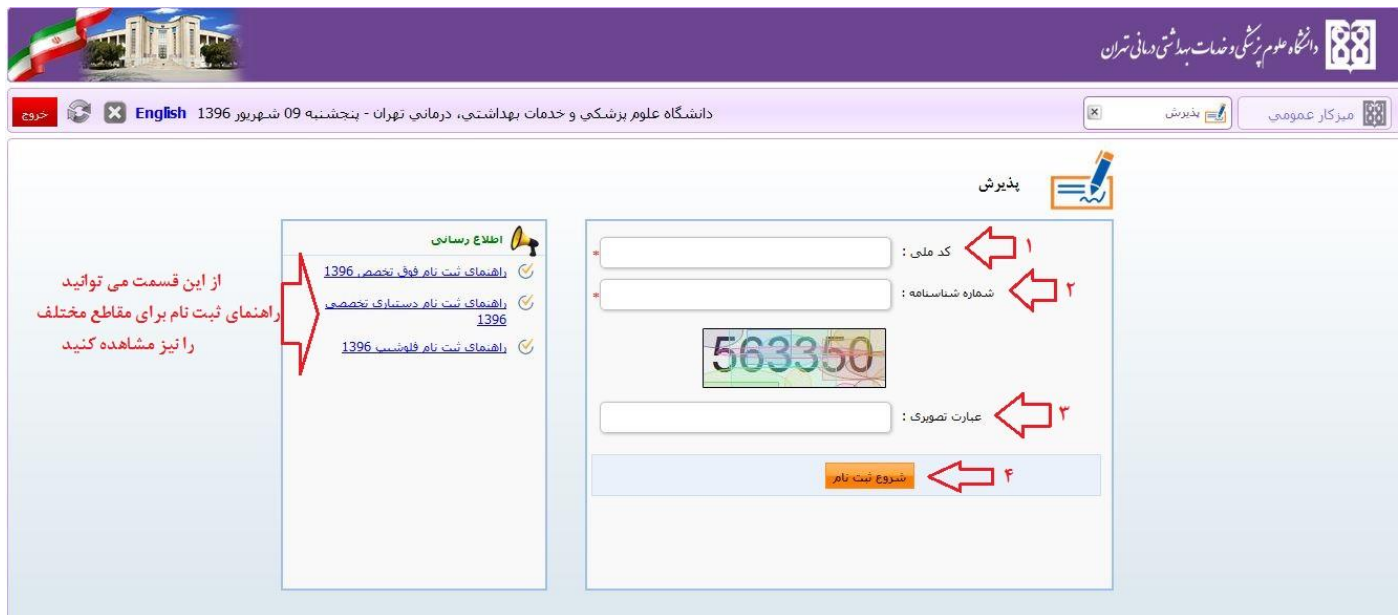

## **بعد از زدن گزینه شروع ثبت نام به صفحه ثبت نام هدایت می شوید.**

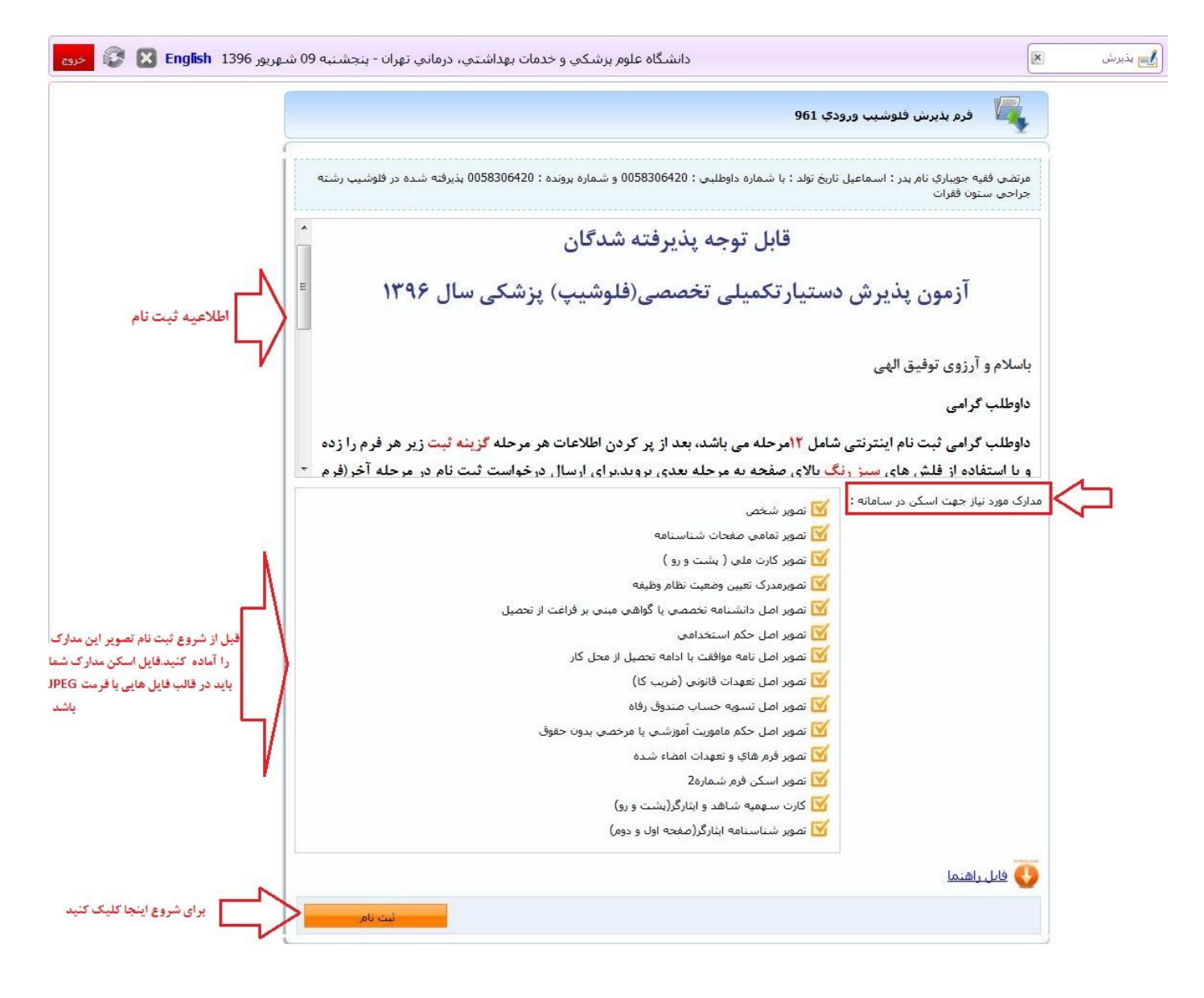

**در این صفحه حتما اطالعیه ها و مدارک خواسته شده برای ثبت نام اینترنتی را مطالعه نمایید.**

**بعد از زدن دکمه ثبت نام به صفحات ثبت نام وارد خواهید شد که با توجه به نوع مقطعی که در آن پذیرفته شده اید مراحل ثبت نام شما نیز متفاوت خواهد بود.**

**در اولین صفحه راهنمایی برای شما قرار داده شده است که مراحل ثبت نام و ترتیب پر کردن اطالعات به طور خالصه در آن درج شده است لطفا با دقت مطالعه فرمایید تا در طی ثبت نام دچار مشکل نشوید.**

**همچنین می توانید با استفاده از گزینه دانلود فایل الصاقی راهنمای تصویری مراحل ثبت نام را نیز دریافت نمایید.**

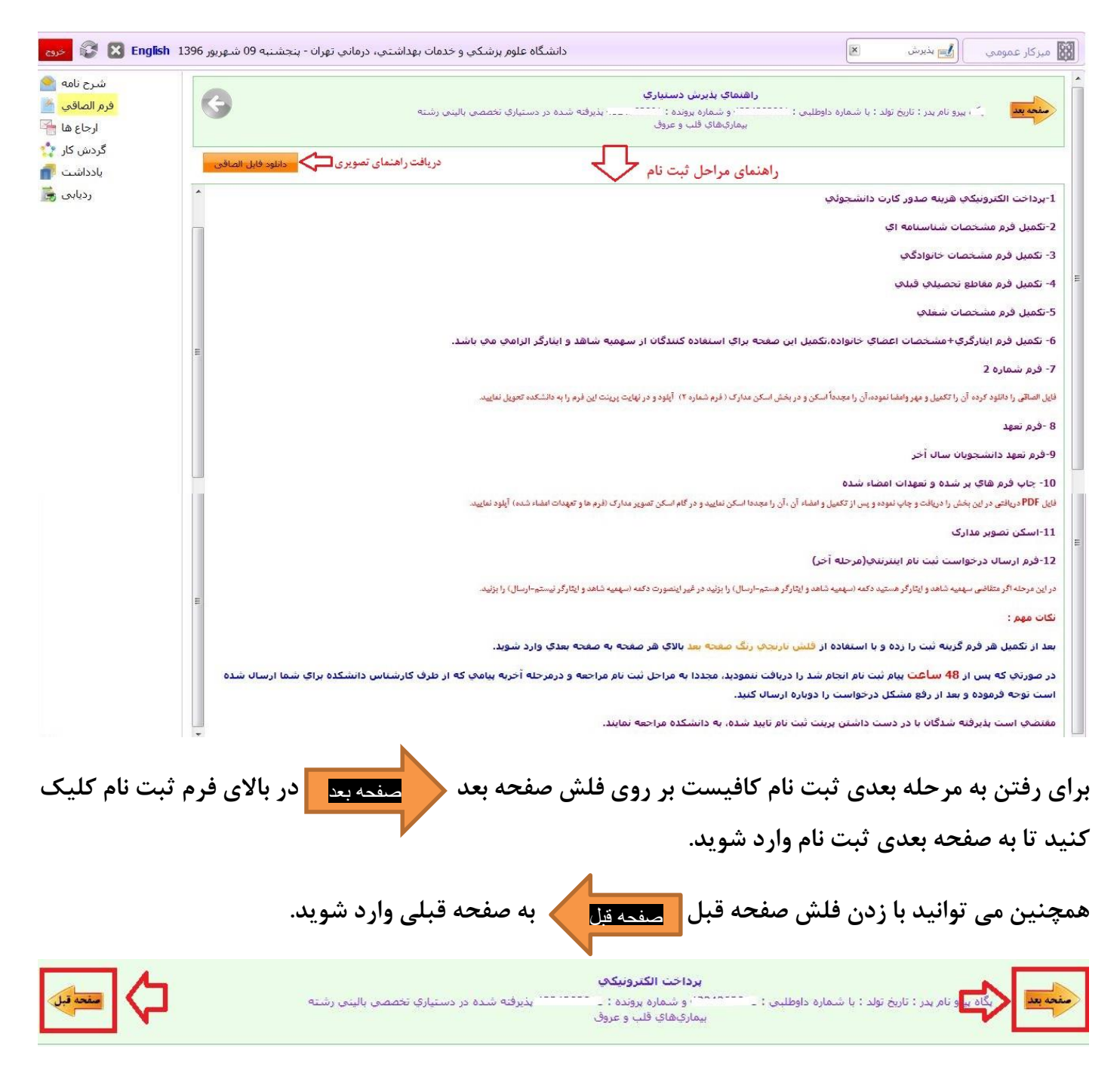

**بعد از مطالعه راهنما به استفاده از فلش صفحه بعد به مرحله بعدی ثبت نام وارد شوید.**

**اگر ثبت نام شما شامل پرداخت هزینه باشد ، صفحه ای تحت عنوان هزینه پرداخت الکترونیکی برای شما نمایش داده خواهد شد که در آن لیست هزینه ایی که باید پرداخت کنید درج شده است.**

برای پرداخت و رفتن به صفحه درگاه پرداخت بانک بر روی گزینه <mark>مسلاندت مبلغ م</mark>سلم کنید.

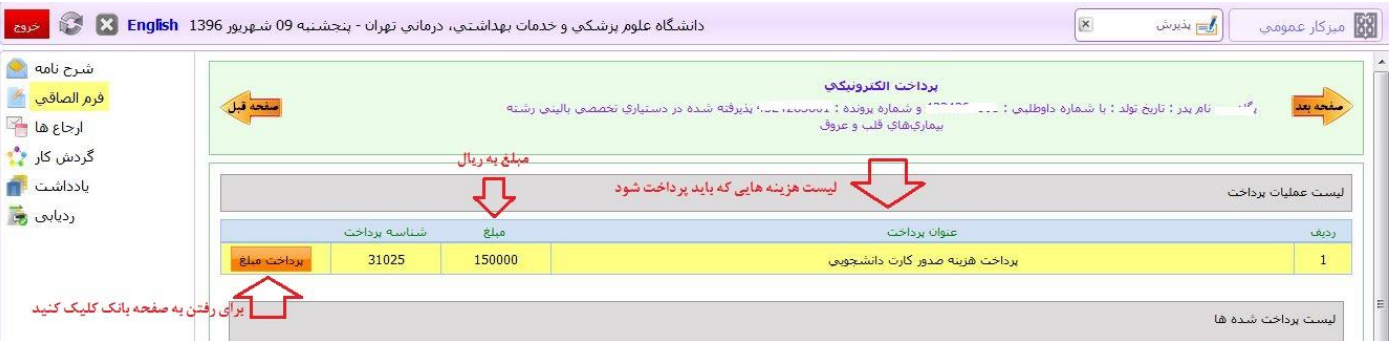

**بعد از زدن این گزینه به صفحه زیر هدایت می شوید که در صورتی که قصد پرداخت را دارید**

**بر روی گزینه کلیک کرده تا به صفحه درگاه پرداخت الکترونیکی بانک وارد شوید و**  انجام عملیات پرداخت

## **پرداخت را انجام دهید.**

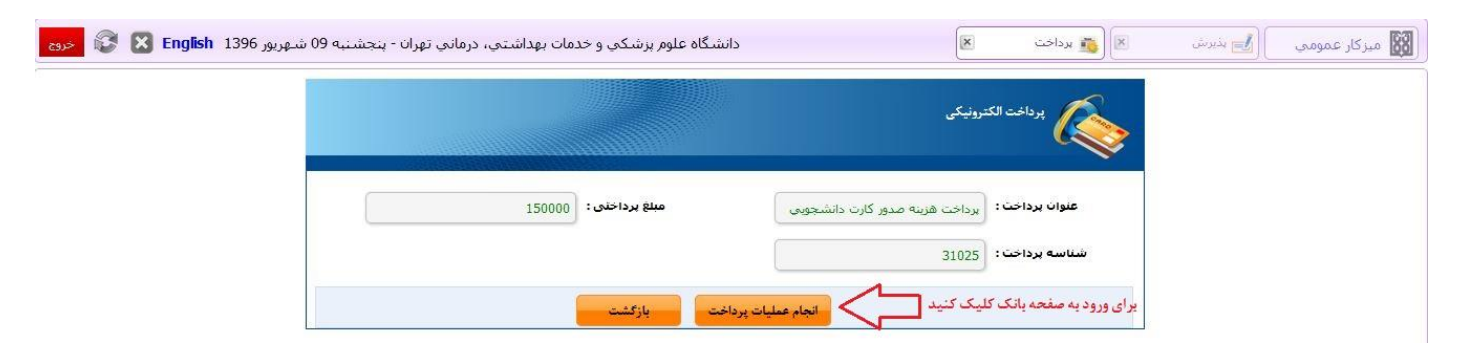

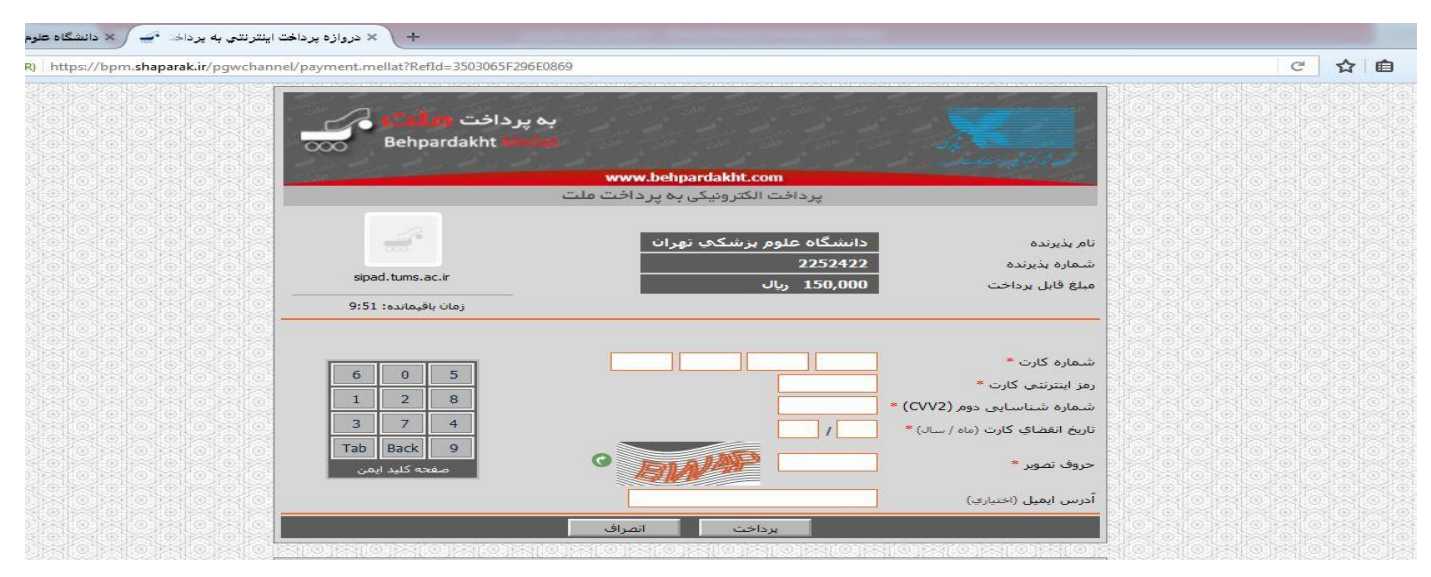

**کی سبیاد ( سامانه یکپارچه پژوهشی آموزشی دانشجویی دانشگاه علوم پزشکی تهران )** 

**بعد از انجام پرداخت و گرفتن تاییدیه پرداخت تب پرداخت در مرورگر را بسته و با زدن دکمه بازگشت به صفحه ثبت نام بر گردید.**

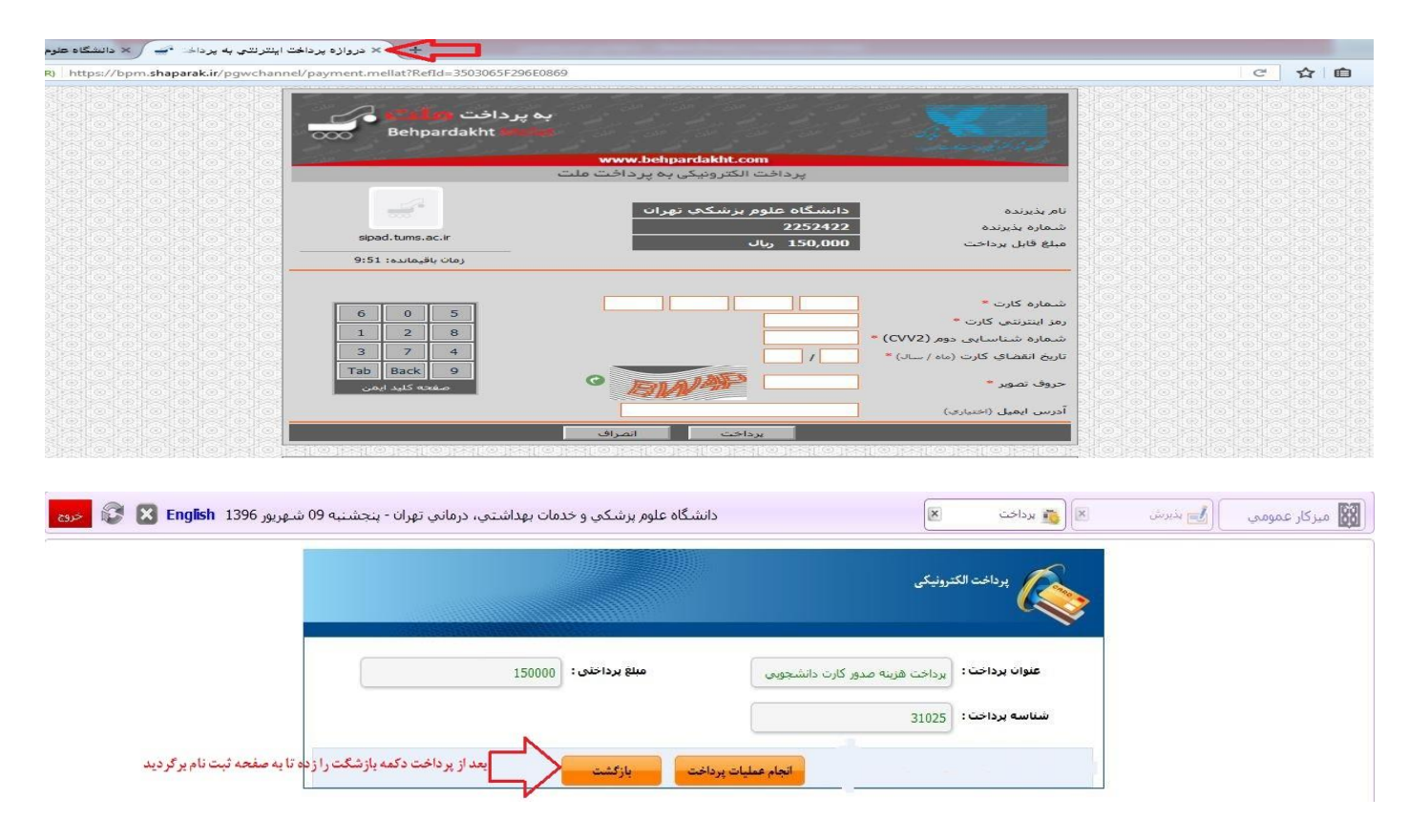

**بعد از پرداخت هزینه های ثبت نام در صورت موفقیت آمیز بودن پرداخت و بازشگت به صفحه ثبت نام می** 

**توانید لیست پرداخت های خود را در این قسمت مشاهد نمایید.**

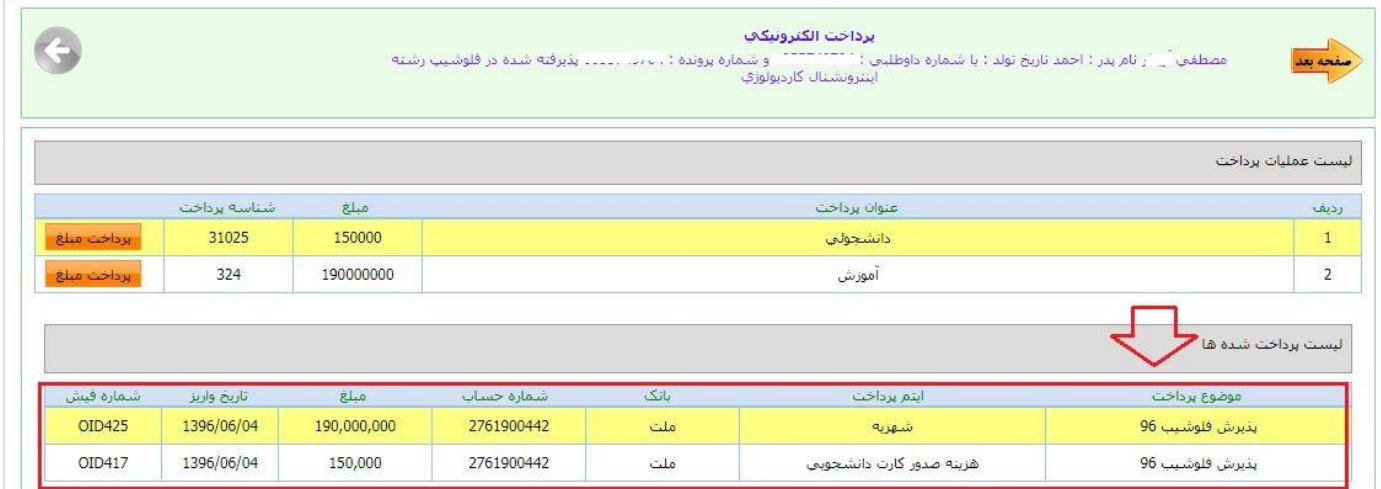

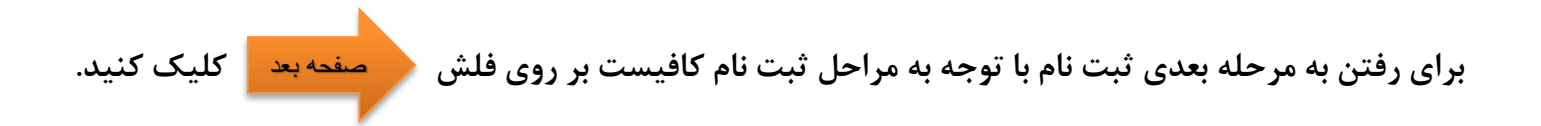

**مراحل بعدی با توجه به مقطع دانشجو متفاوت می باشد که البته نحوه ترتیب این مراحل در اولین بخش ثبت نام در قسمت راهنما توضیح داده شده است.**

**تمامی مراحل ثبت نام شامل فرم هایی می باشد که در آن فیلد های برای پر کردن موجود می باشد، چناچه فیلدی ستاره دار باشد به منزله اجبار برای پر کردن این فیلد می باشد و چانچه فیلدی ستاره دار نباشد به معنای اختیاری بودن این فیلد برای پر کردن می باشد.**

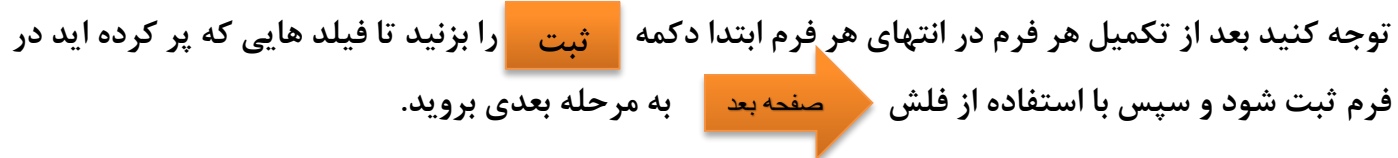

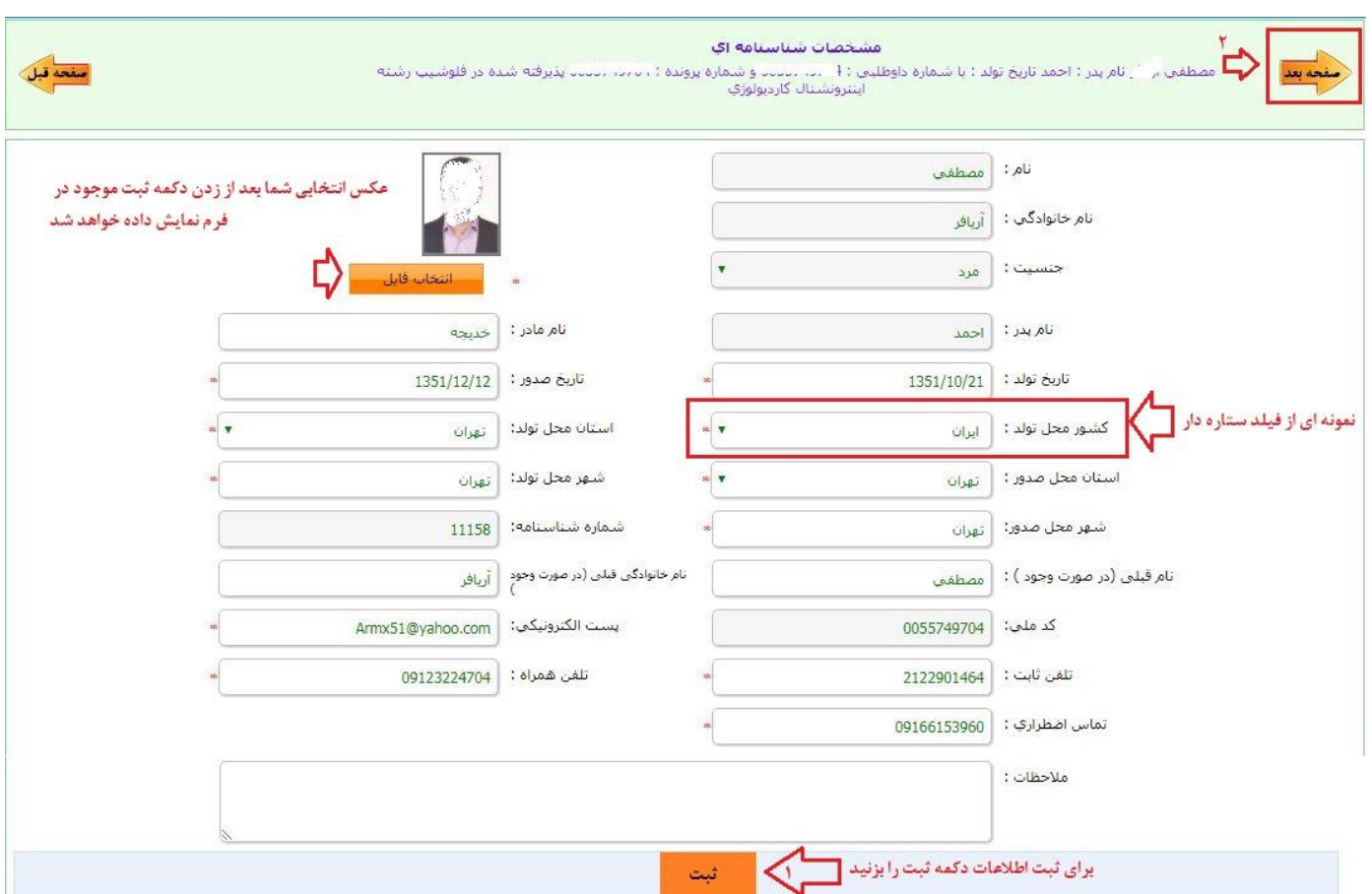

**تمامی فرم های در نظر گرفته شده برای ثبت نام شما به این روال پر می شوند،لطفا تمامی فرم ها را پر کرده و به مرحله بعدی بروید.**

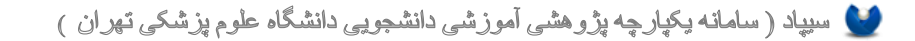

**ته** 

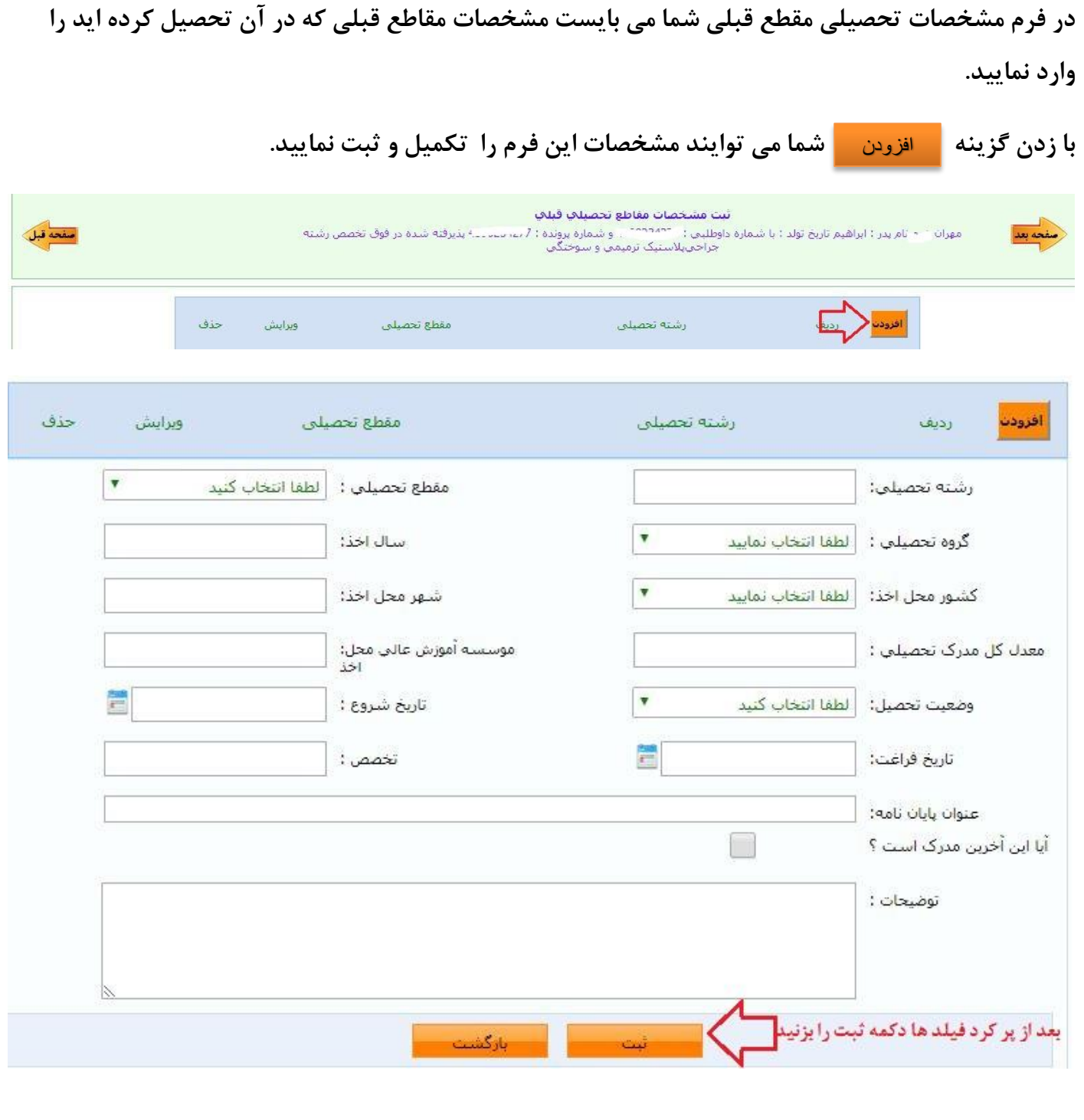

شما می توانید بعد از ثبت مجددا دکمه م<mark>سافزودن م</mark>سرا زده و چندین مقطع قبلی خود را وارد نمایید.

**در فرم های تعدی که نیز برای شما قرار داده شده است ابتدا متن تعهد را به طور مطالعه نمایید، سپس تیک گزینه تعهد را می پذیرم را بزنید و به مرحله بعدی ثبت نام بروید.**

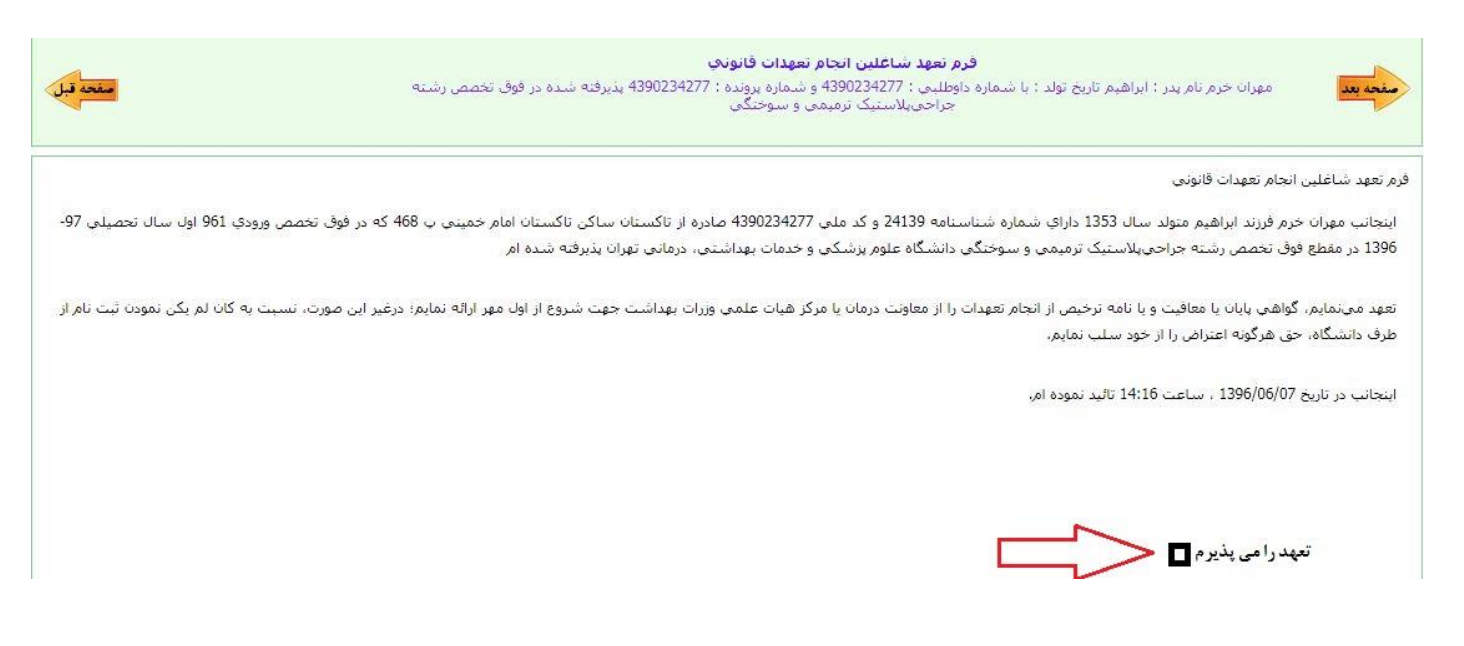

**بقیه تعهد ها را نیز به این شیوه انجام دهید.**

در فرم چاپ فرم های پر شده و تعهدات امضا شده با زدن گزینه <mark>کلیپ اطلاعات ک</mark>ے فایل PDF فرم های تکمیل **شده مراحل قبلی را دریافت می کنید. این فایل را پرینت بگیرید زیر تمامی صفحات امضاء و اثر انگشت بزنید و تمامی صفحات آن را در قالب فایل های عکس با فرمت JPEG اسکن بگرید و در محله بعدی که مرحله اسکن تصویر مدارک می باشد در تب اسکن "تصویر فرم ها و تعهدات امضاء شده" آپلود نمایید.**

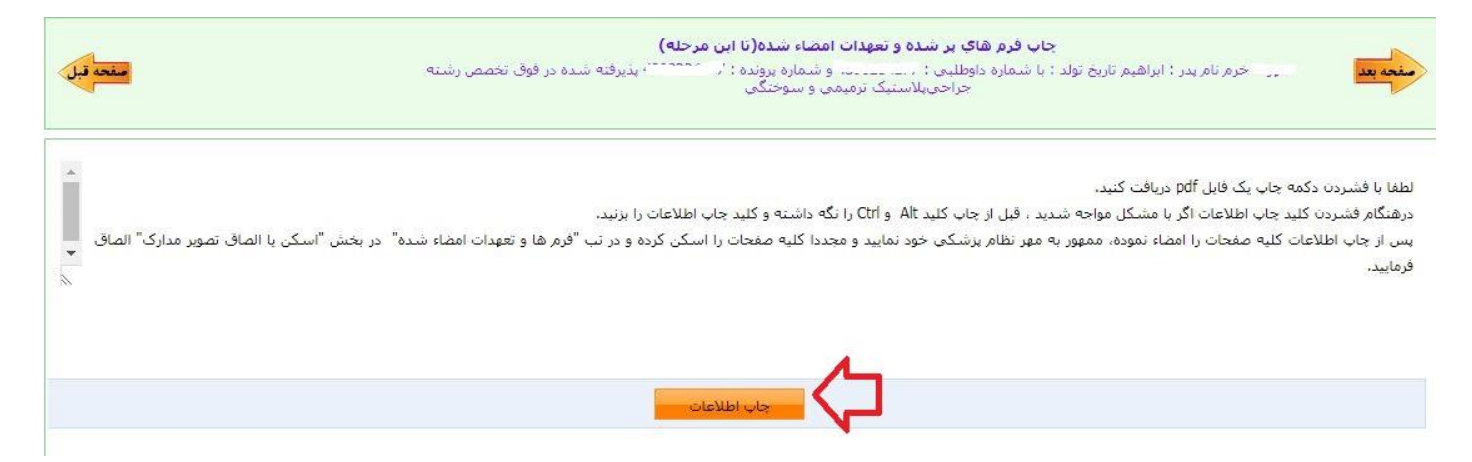

**در زیر می توانید نمونه ای از فایل دریافت شده را مشاهده کنید :**

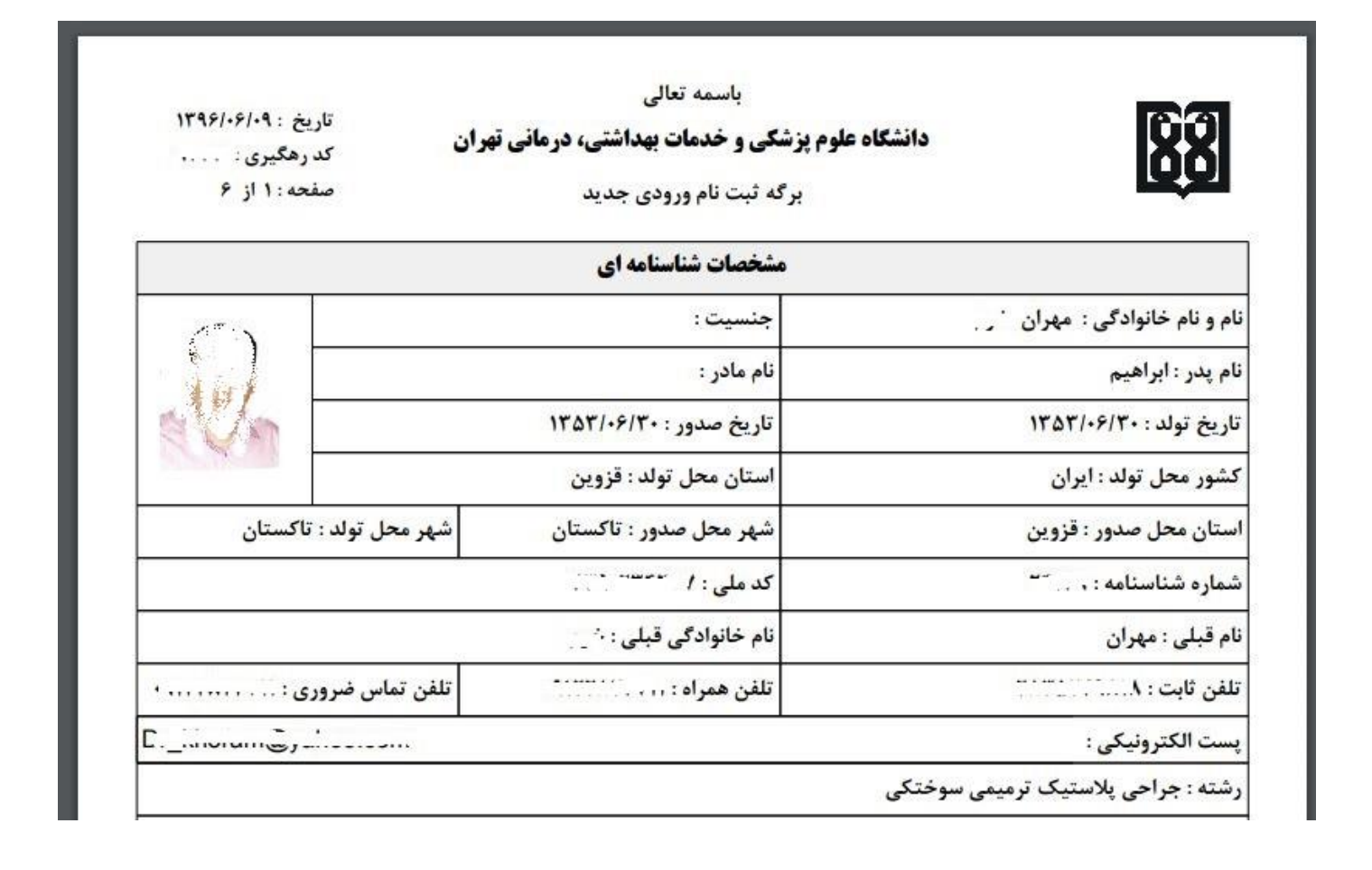

**در مرحله اسکن تصویر مدارک، مدارک مورد نیاز برای ثبت نام به صورت دسته بندی برای شما قرار داده شده است.**

**مدراک مورد نیاز را اسکن کرده و تصویر آن ها را با فرمت JPEG در قسمت مدارک آپلود نمایید.**

**توجه کنید فایل تصویر هر اسکن را در تب مربوط به خودش آپلود نمایید.**

**برای انتخاب فایل از روی سیستم خود و آپلود آن بر روی سامانه از گزینه موجود در هر تب استفاده کنید. چناچه مدرکی که قصد اسکن آن را دارید داری چندین صفحه می باشد، باید هر صفحه را به صورت جداگانه آپلود نمایید. به صورتی که ابتدا با زدن گزینه فایل اول را آپلود نمایید، سپس بقیه صفحات را نیز به این صورت آپلود نمایید.**

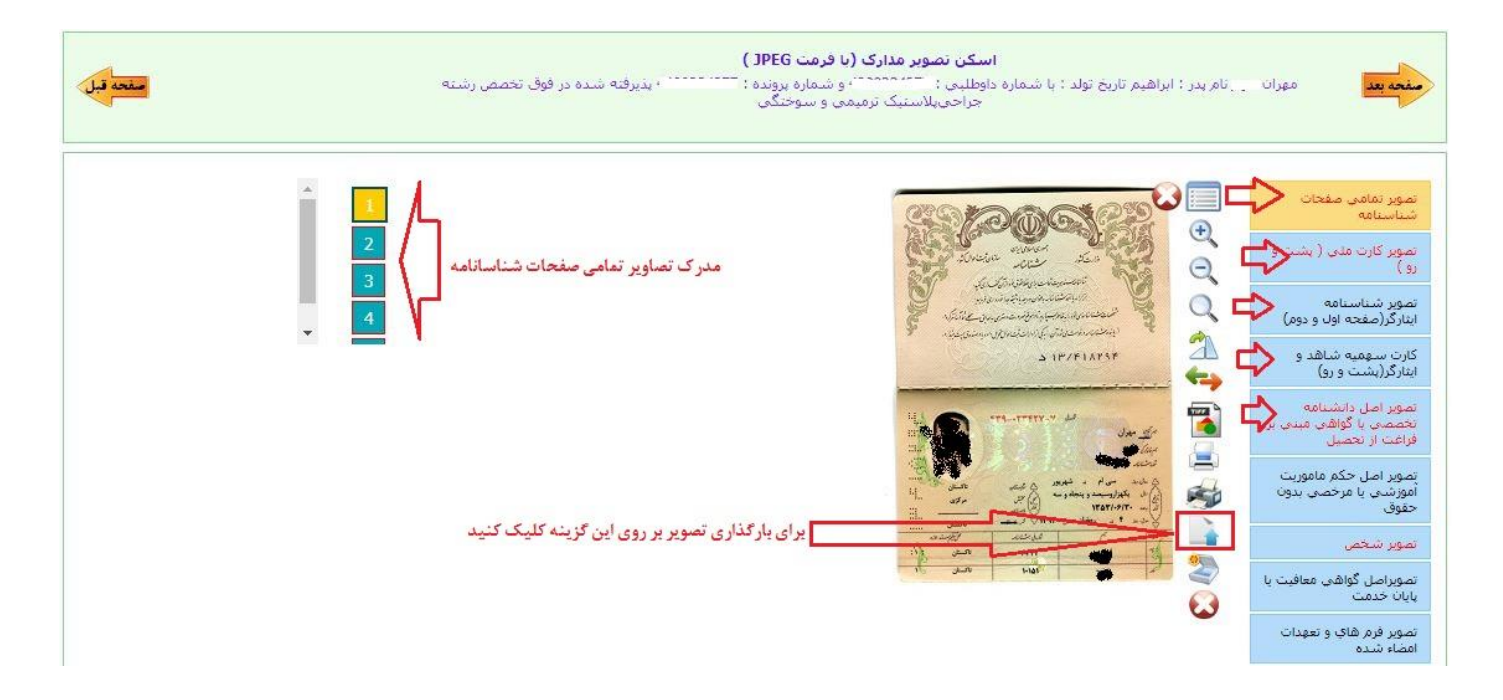

**توجه کنید تب هایی که رنگ متن آنها به صورت قرمز مشخص شده اند به معنای اجبار اسکن این مدرک می باشد.**

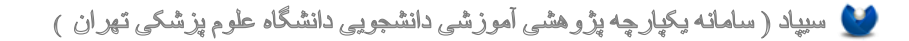

در مرحله آخر (فرم ارسال درخواست ثبت نام اینترنتی) برای ارسال فرم ها و مدارک اسکن شده در کلیه مراحل **قبلی و همچنین ارسال درخواست ثبت نا اینترنتی انجام شده کافیست یکی از 2 گزینه زیر را انتخاب کنید:**

**-1 چناچه دانشجویی متقاضی ثبت نام شاهد و ایثار گر می باشد گزینه**  سهمیه شاهد و ایثارگر هستم-ارسال ثبت نام

**را بزنید تا درخواست شما در ابتدا به اداره شاهد و ایثارگر ارسال شود.**

**-2 چناچه دانشجویی متقاضی ثبت نام شاهد و ایثار گر نمی باشد گزینه**  سهمیه شاهد و ایثارگر نیستم-ارسال ثبت نام

**را بزنید تا درخواست شما در ابتدا به کارشناس آموزش دانشکده ارسال شود.**

**با زدن یکی از این 2 گزینه با توجه به گزینه انتخاب شده درخواست ثبت نام شما با موفقیت ارسال خواهد شد.**

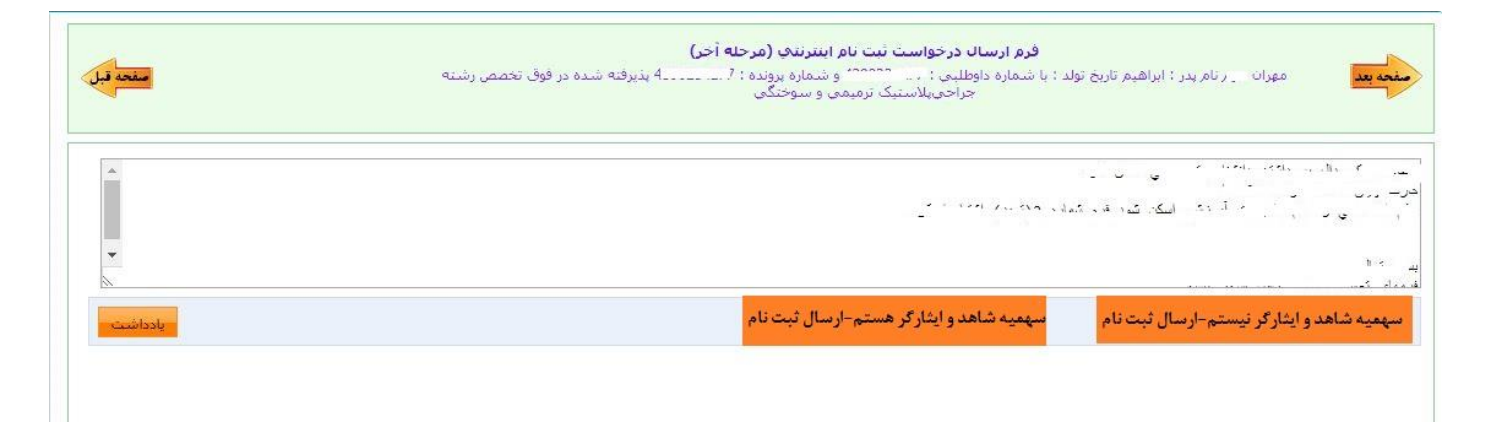

**چنانچه قصد گذاشتن یادداشت خاصی را دارید می توانید از گزینه یادداشت نیز استفاده کنید.**

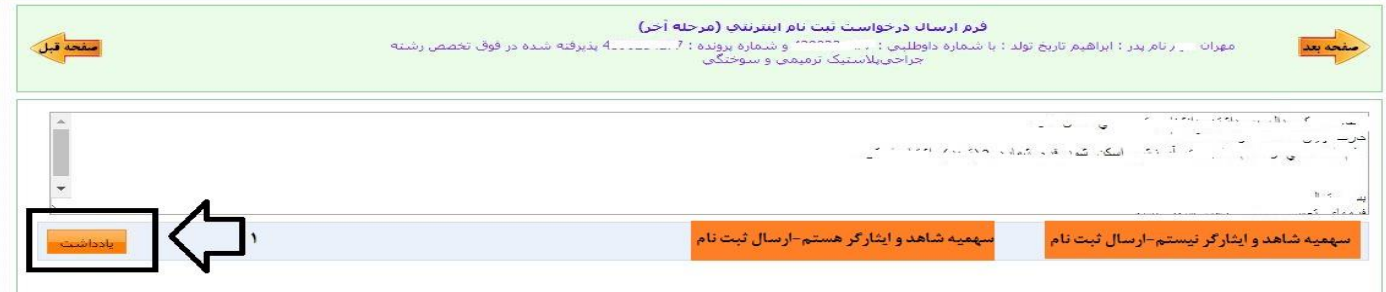

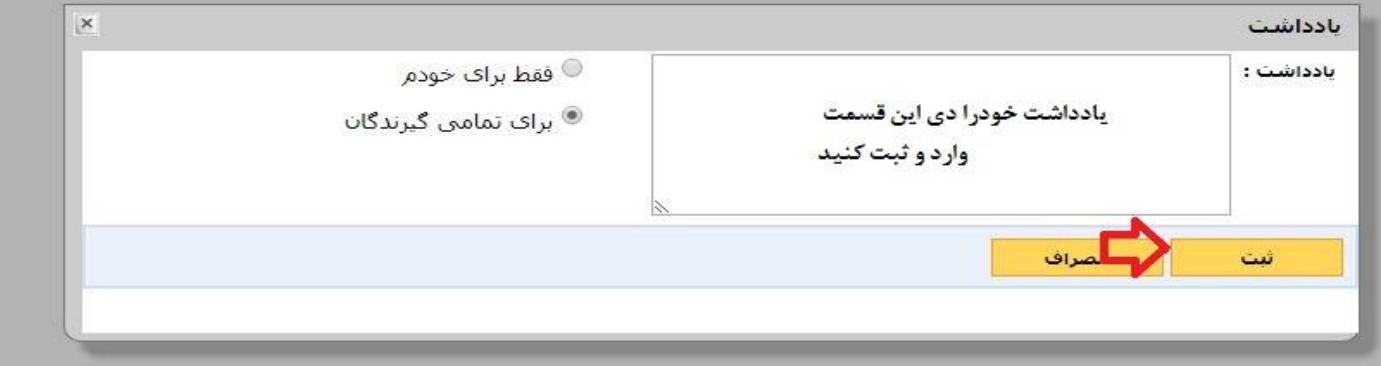

**برای پیگری و اطمینان از صحت ثبت نام انجام شده می توانید از گزینه گردش کار در سمت چپ صفحه استفاده نمایید و الگوریتم گردش را به صورت گرافیکی مشاهده کنید.**

**در تصویر زیر مشاهده خواهید کرد که درخواست شما در کدام مرحله از ثبت نام و دست چه شخصی می باشد.**

**مستطیل سبز رنگ نشانگر این می باشد که دروخاست شما در کدام مرحله قرار دارد.**

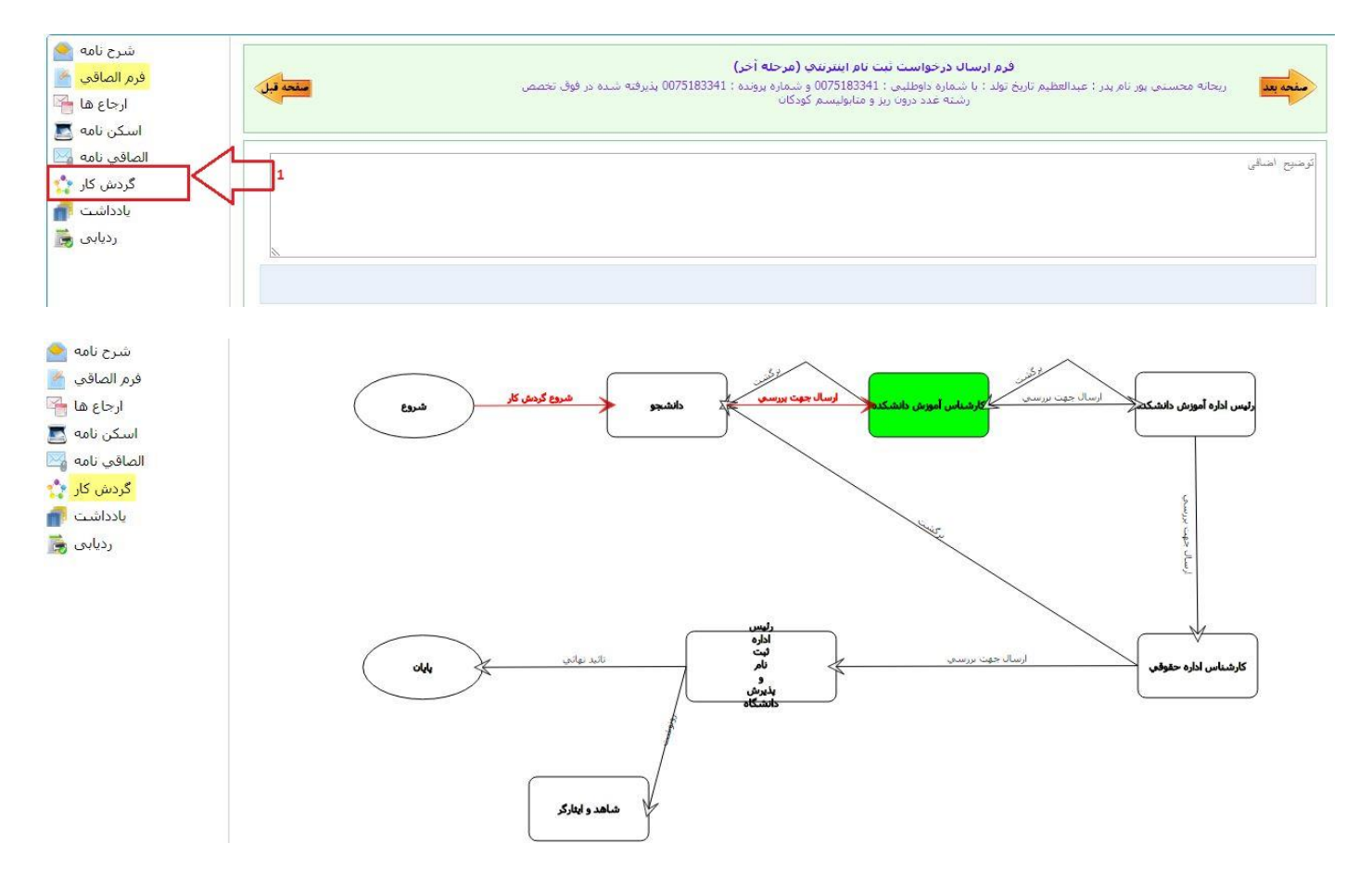

**چنانچه فلش برگشت موجود در گردش )فلش برگشت از کارشناس دانشکده به دانشجو( قرمز رنگ بود نشانگر این است که درخواست شما دچار نقص بود و از طرف کارشناس دانشکده برای شما برگشت داده شده است.**

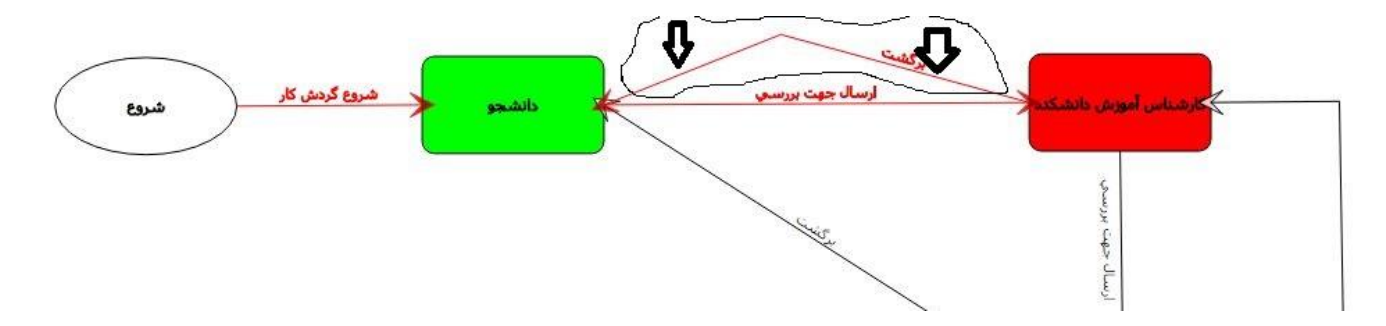

**برای مشاهده نقص مدرک کافیست به مرحله اخر ثبت نام رفته و توضیح یا یادداشتی که برای شما قرار داده شده است را مالحضه کنید و سریعا نقص موجود را بر طرف کرده و دوباره درخواست خود را ارسال کنید.**

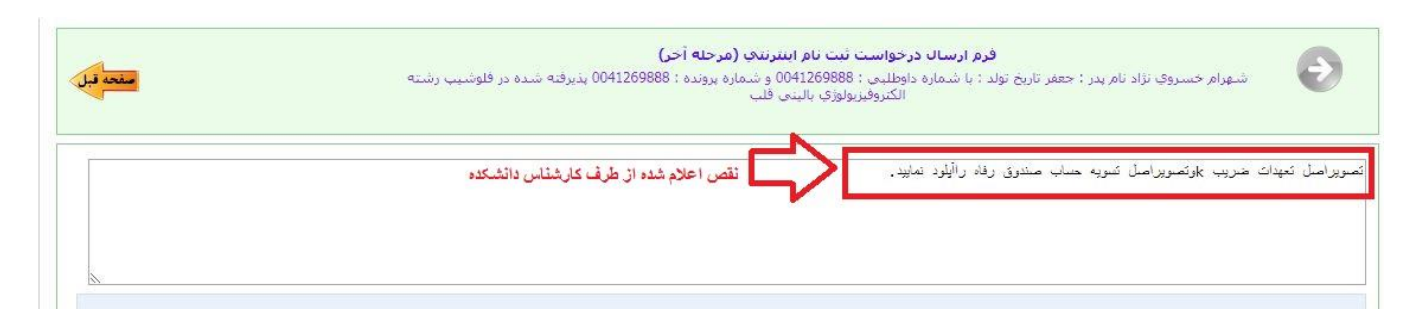

**چناچه بعد از 22 ساعت و ورود مجدد به سامانه ثبت نام برای پیگری درخواست با صفحه زیر مواجه شدید به این معنی می باشد که ثبت نام شما طبق روند ثبت نام به تائید نهائی از طرف دانشکده رسیده و ثبت نام اینترنتی شما به اتمام رسیده است.**

**فایل تائیدیه ثبت نام را دریاقت کرده چاپ بگیرید و طبق زمانبندی اعالم شده برای ثبت نام حضوری ،در هنگام ثبت نام حضوری همراه داشتن این فرم الزامی می باشد.**

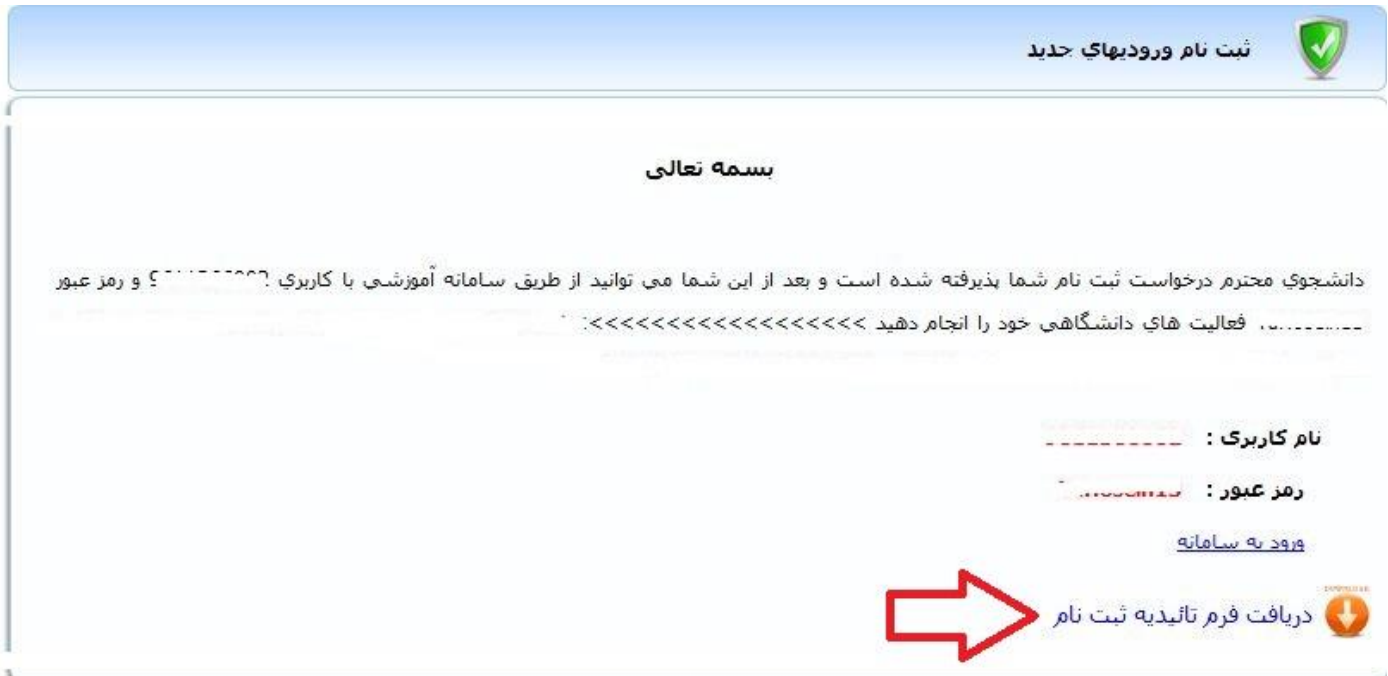

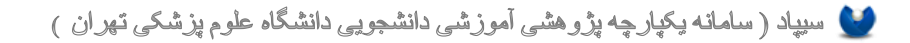

## **نمونه فرم تائیدیه ثبت نام :**

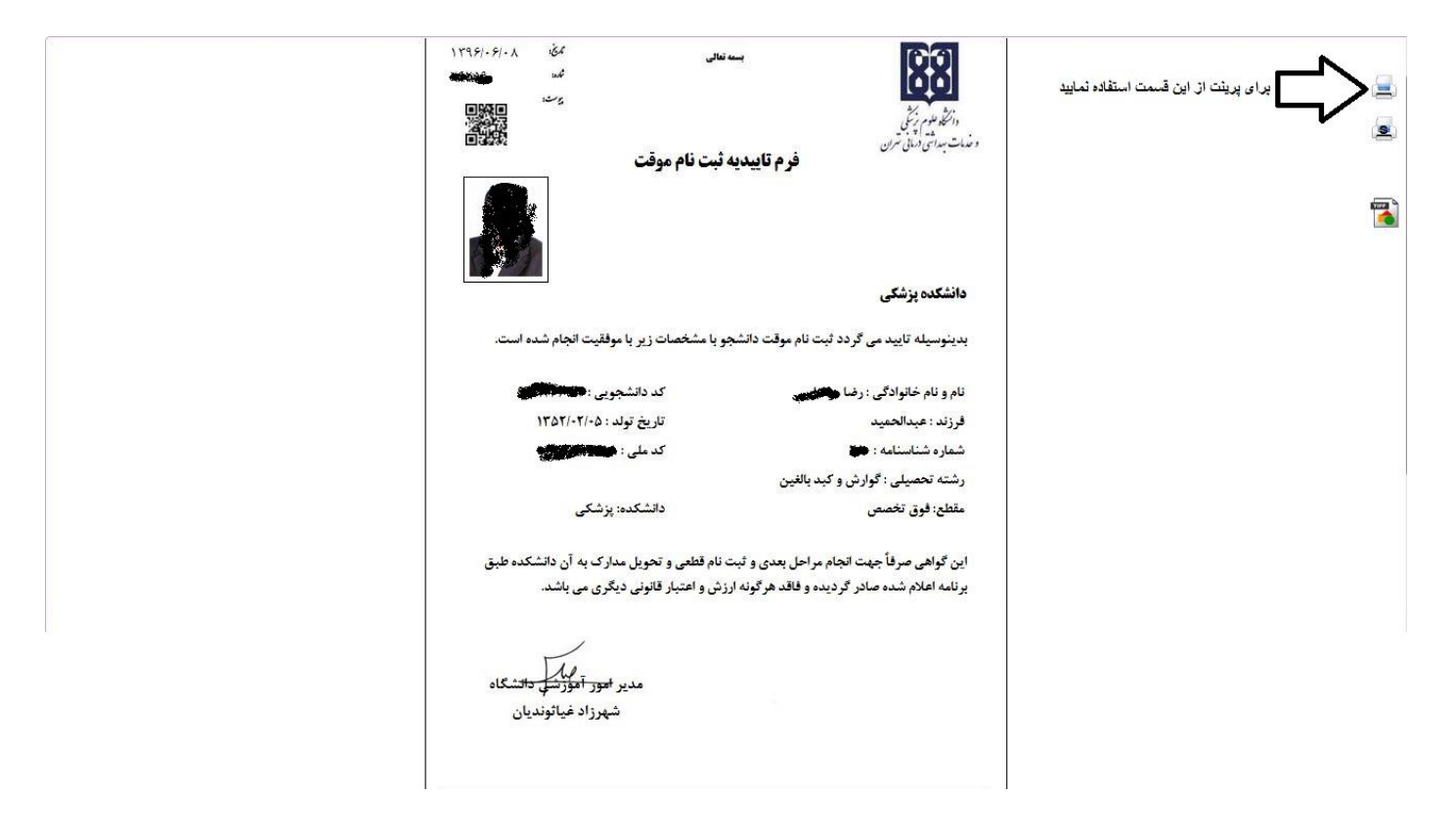